# tehnot=ka

[https://tehnoteka.rs](https://tehnoteka.rs/?utm_source=tehnoteka&utm_medium=pdf&utm_campaign=click_pdf)

# **Uputstvo za upotrebu (EN)**

DELL laptop Vostro 3510 (NOT19423)

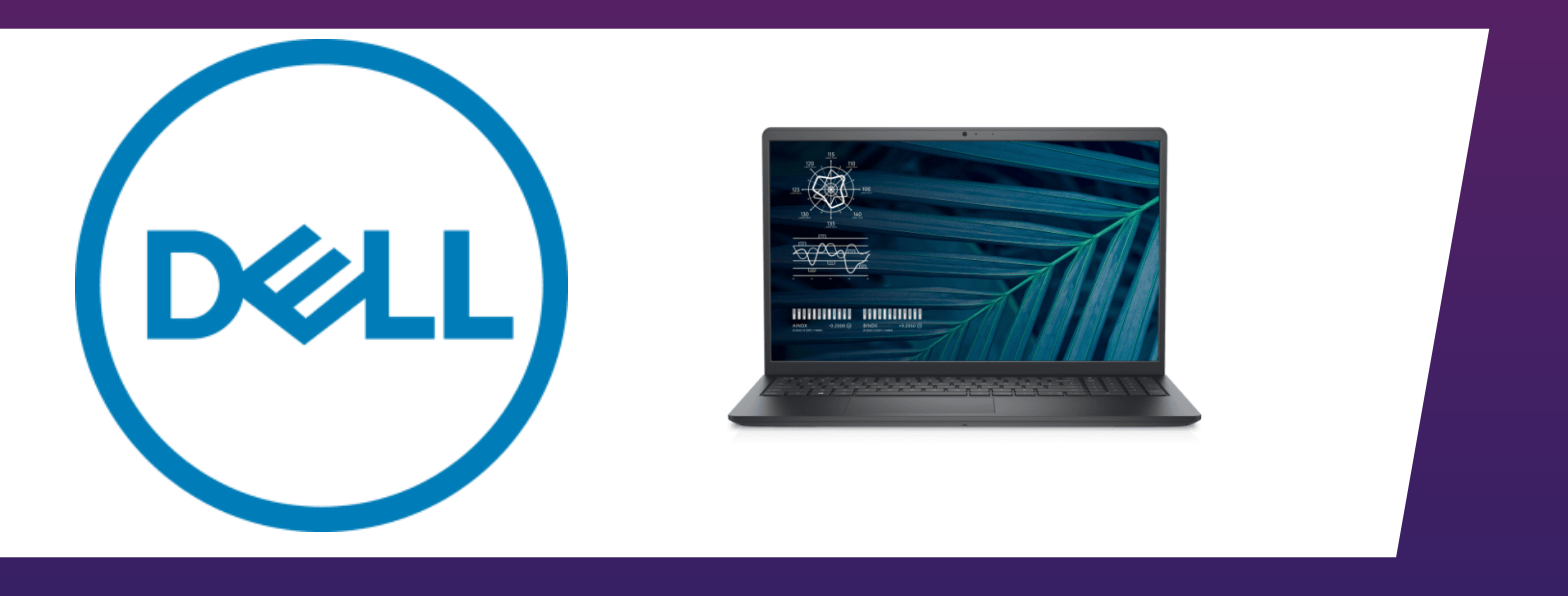

Tehnoteka je online destinacija za upoređivanje cena i karakteristika bele tehnike, potrošačke elektronike i IT uređaja kod trgovinskih lanaca i internet prodavnica u Srbiji. Naša stranica vam omogućava da istražite najnovije informacije, detaljne karakteristike i konkurentne cene proizvoda.

Posetite nas i uživajte u ekskluzivnom iskustvu pametne kupovine klikom na link:

[https://tehnoteka.rs/p/dell-laptop-vostro-3510-not19423-akcija-cena/](https://tehnoteka.rs/p/dell-laptop-vostro-3510-not19423-akcija-cena/?utm_source=tehnoteka&utm_medium=pdf&utm_campaign=click_pdf)

# **Vostro 15 3510**

Setup and Specifications

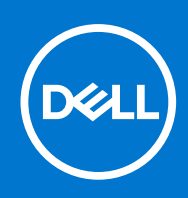

### Notes, cautions, and warnings

**NOTE:** A NOTE indicates important information that helps you make better use of your product.

**CAUTION: A CAUTION indicates either potential damage to hardware or loss of data and tells you how to avoid the problem.**

**WARNING: A WARNING indicates a potential for property damage, personal injury, or death.**

© 2021-2023 Dell Inc. or its subsidiaries. All rights reserved. Dell, EMC, and other trademarks are trademarks of Dell Inc. or its subsidiaries. Other trademarks may be trademarks of their respective owners.

# **Contents**

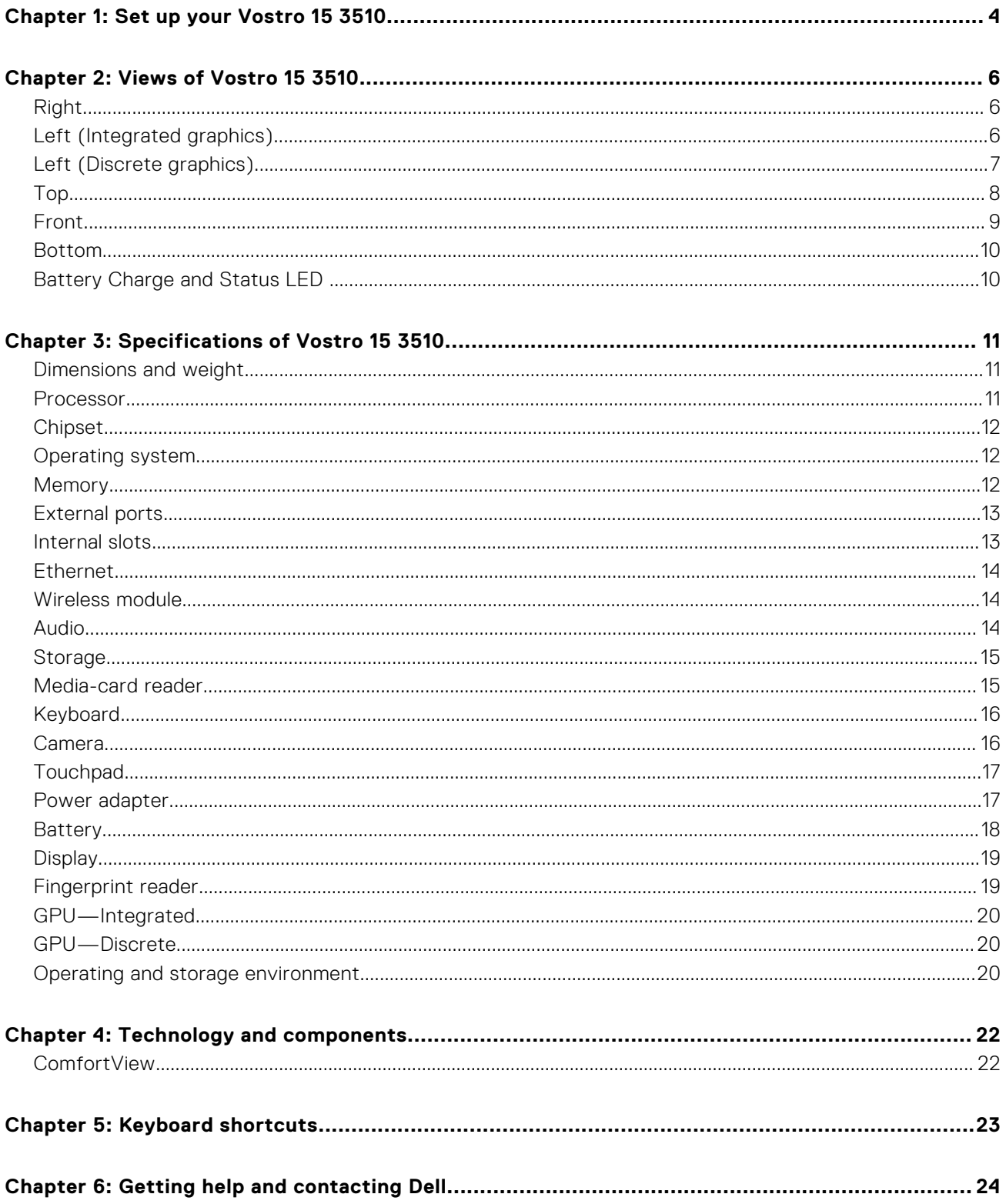

# **Set up your Vostro 15 3510**

**1**

**NOTE:** The images in this document may differ from your computer depending on the configuration you ordered.

1. Connect the power adapter and press the power button.

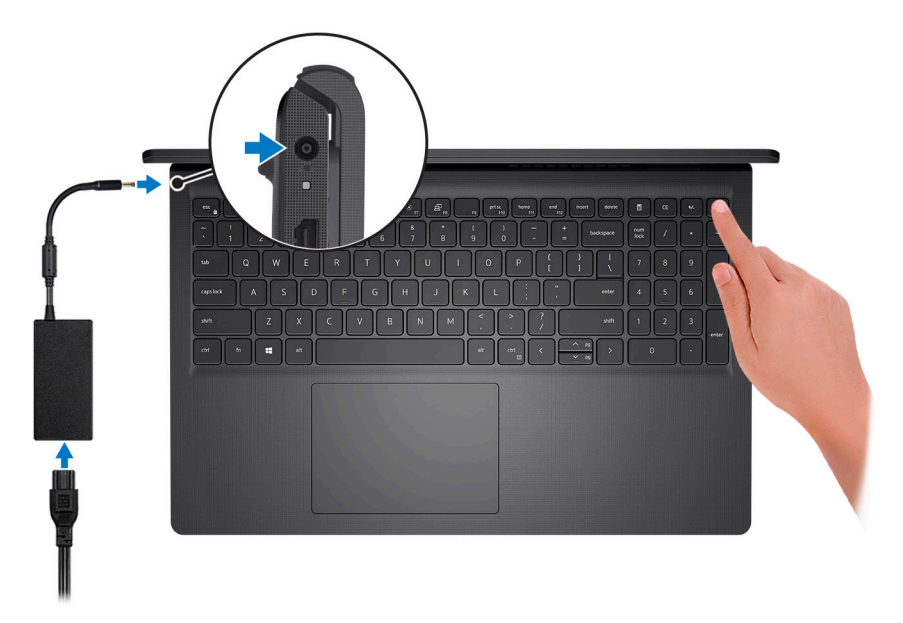

**(i)** NOTE: To conserve battery power, the battery might enter power saving mode. Connect the power adapter and press the power button to turn on the computer.

2. Finish operating system setup.

#### **For Ubuntu:**

Follow the on-screen instructions to complete the setup. For more information about installing and configuring Ubuntu, see the knowledge base articles SLN151664 and SLN151748 at www.dell.com/support.

Follow the on-screen instructions to complete the setup. When setting up, Dell recommends that you:

- Connect to a network for Windows updates.
	- (i) NOTE: If connecting to a secured wireless network, enter the password for the wireless network access when prompted.
- If connected to the Internet, sign in with or create a Microsoft account. If not connected to the Internet, create an offline account.
- On the **Support and Protection** screen, enter your contact details.
- 3. Locate and use Dell apps from the Windows Start menu—Recommended.

#### **Table 1. Locate Dell apps**

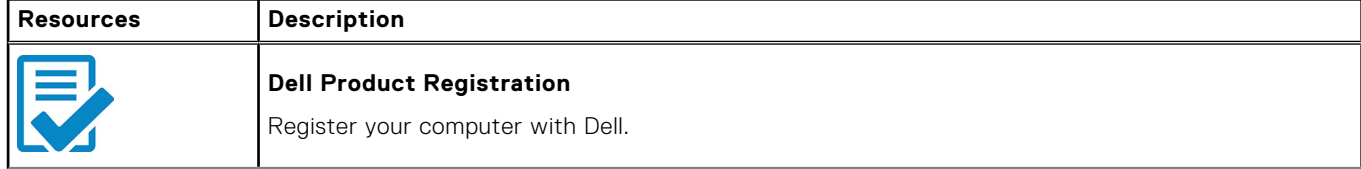

### **Table 1. Locate Dell apps (continued)**

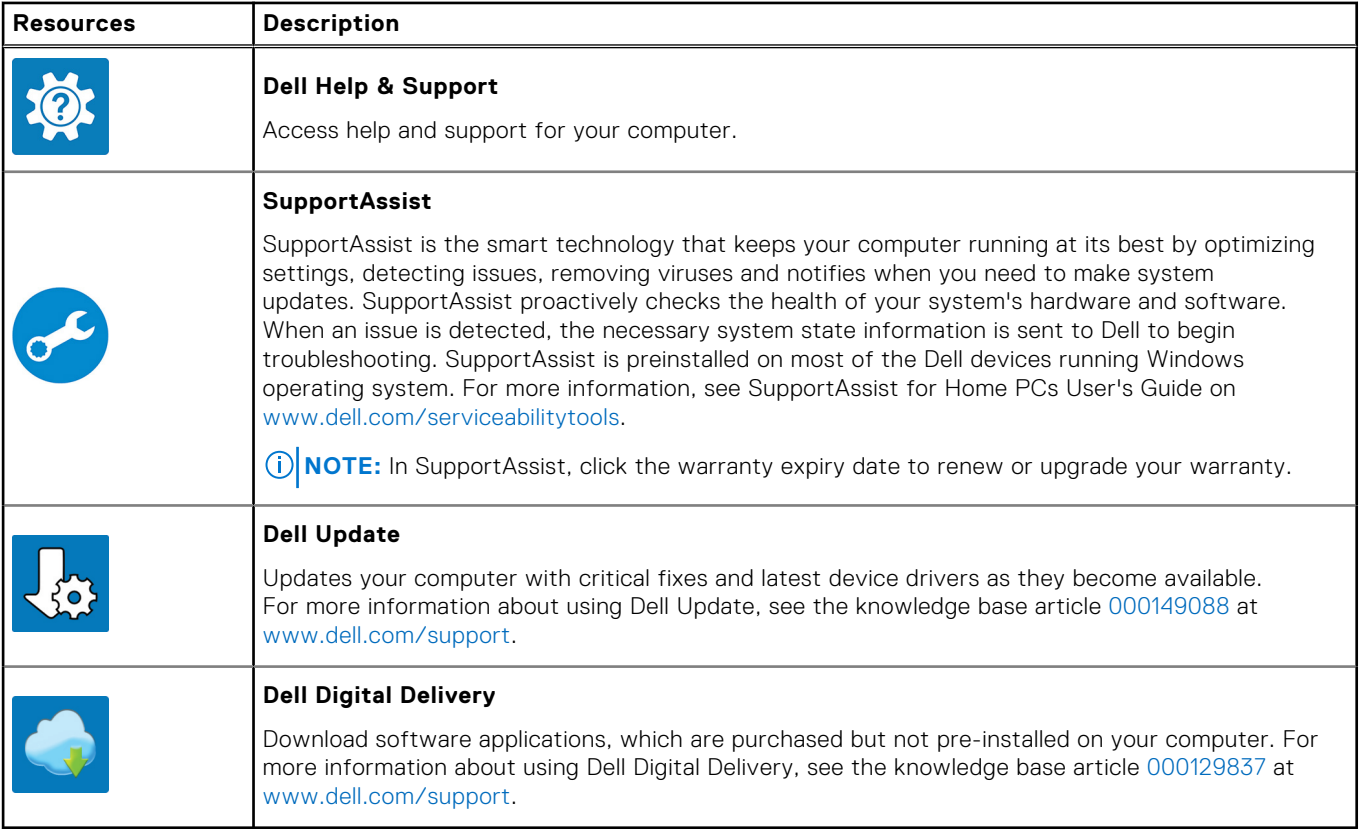

# **Views of Vostro 15 3510**

### **Right**

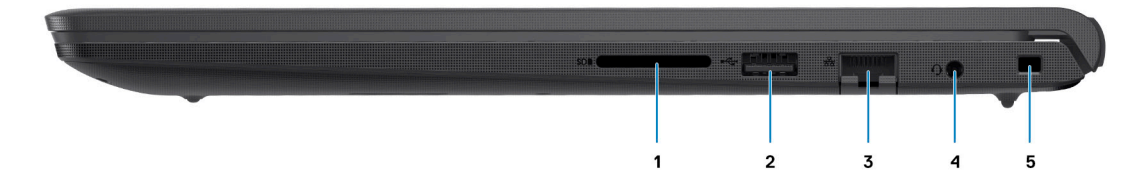

### 1. **SD-card reader slot (Optional)**

Reads from and writes to the SD card. The computer supports the following card types:

- Secure Digital (SD)
- Secure Digital High Capacity (SDHC)
- Secure Digital Extended Capacity (SDXC)

#### 2. **USB 2.0 port**

Connect devices such as external storage devices and printers. Provides data transfer speeds up to 480 Mbps.

#### 3. **Network Port**

Connect an Ethernet (RJ45) cable from a router or a broadband modem for network or Internet access.

#### 4. **Headset jack**

Connect headphones or a headset (headphone and microphone combo).

### 5. **Wedge-shaped security slot**

Connect a security cable to prevent unauthorized movement of your computer.

### **Left (Integrated graphics)**

**NOTE:** The types of USB ports may vary based on systems configured with integrated and discrete graphics.

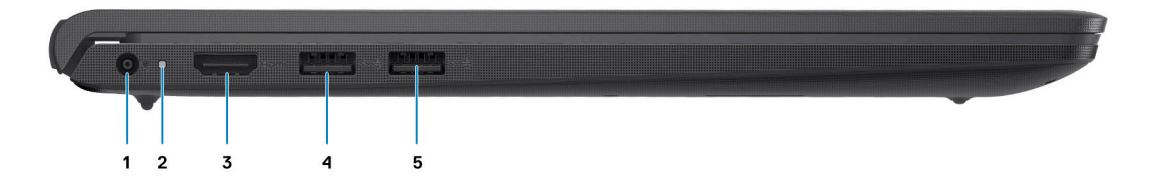

#### 1. **Power-adapter port**

Connect a power adapter to provide power to your computer and charge the battery.

#### 2. **Diagnostic LED**

Provides diagnostics information and is used for troubleshooting.

#### 3. **HDMI 1.4 port**

Connect to a TV, external display or another HDMI-in enabled device. Provides video and audio output.

Display output supports up to 1920x1080 @ 60Hz. No 4K/2K output supported.

#### 4. **USB 3.2 Gen 1 port**

Connect devices such as external storage devices and printers. Provides data transfer speeds up to 5 Gbps. The number of ports may vary on systems configured with integrated and discrete graphics.

#### 5. **USB 3.2 Gen 1 port**

Connect devices such as external storage devices and printers. Provides data transfer speeds up to 5 Gbps. The number of ports may vary on systems configured with integrated and discrete graphics.

### **Left (Discrete graphics)**

**NOTE:** The types of USB ports may vary on systems configured with discrete graphics.

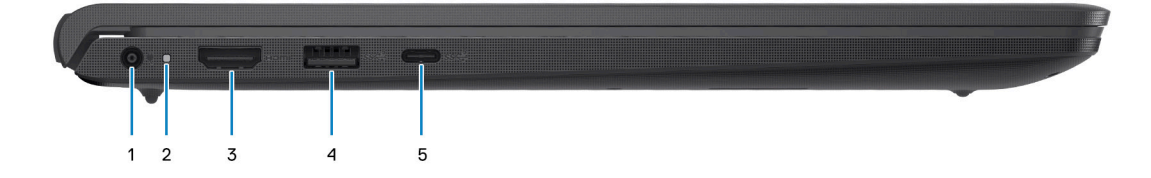

#### 1. **Power-adapter port**

Connect a power adapter to provide power to your computer and charge the battery.

#### 2. **Diagnostic LED**

Provides diagnostics information and is used for troubleshooting.

#### 3. **HDMI 1.4 port**

Connect to a TV, external display or another HDMI-in enabled device. Provides video and audio output.

Display output supports up to 1920x1080 @ 60Hz. No 4K/2K output supported.

#### 4. **USB 3.2 Gen 1 port**

Connect devices such as external storage devices and printers. Provides data transfer speeds up to 5 Gbps.

#### 5. **USB 3.2 Gen 1 port / USB 3.2 Gen 1 Type-C port(optional)**

Connect devices such as external storage devices and printers. Provides data transfer speeds up to 5 Gbps.

### **Top**

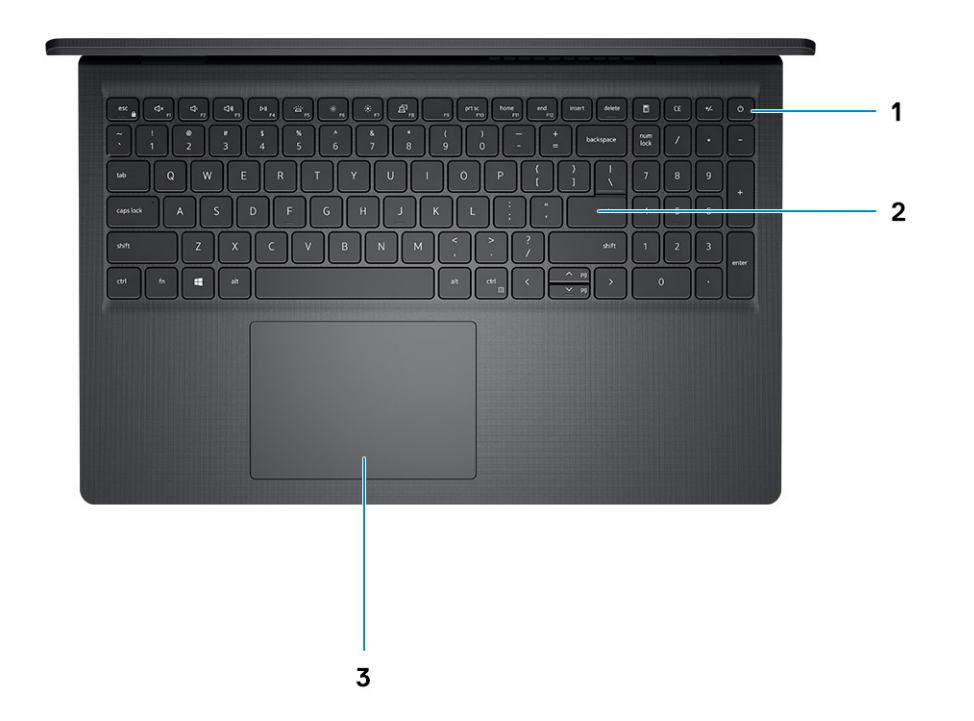

#### 1. **Power button with optional fingerprint reader**

Press to turn on the computer if it is turned off, in sleep state, or in hibernate state.

When the computer is turned on, press the power button to put the computer into sleep state; press and hold the power button for 10 seconds to force shut-down the computer.

If the power button has a fingerprint reader, place your finger on the power button to log in.

#### 2. **Keyboard**

#### 3. **Touchpad**

Move your finger on the touchpad to move the mouse pointer. Tap to left-click and two fingers tap to right-click.

### **NOTE:**

You can customize power-button behavior in Windows. For more information, see *Me and my Dell* at www.dell.com/ support/manuals.

**NOTE:** The power-status light on the power button is available only on computers without the fingerprint reader. Computers that are shipped with the fingerprint reader that is integrated on the power button will not have the power-status light on the power button.

**NOTE:** To reset the battery, press and hold the power button for 25 seconds.

### **Front**

**CAUTION: The maximum operating angle for the display-panel hinge is 135 degrees.**

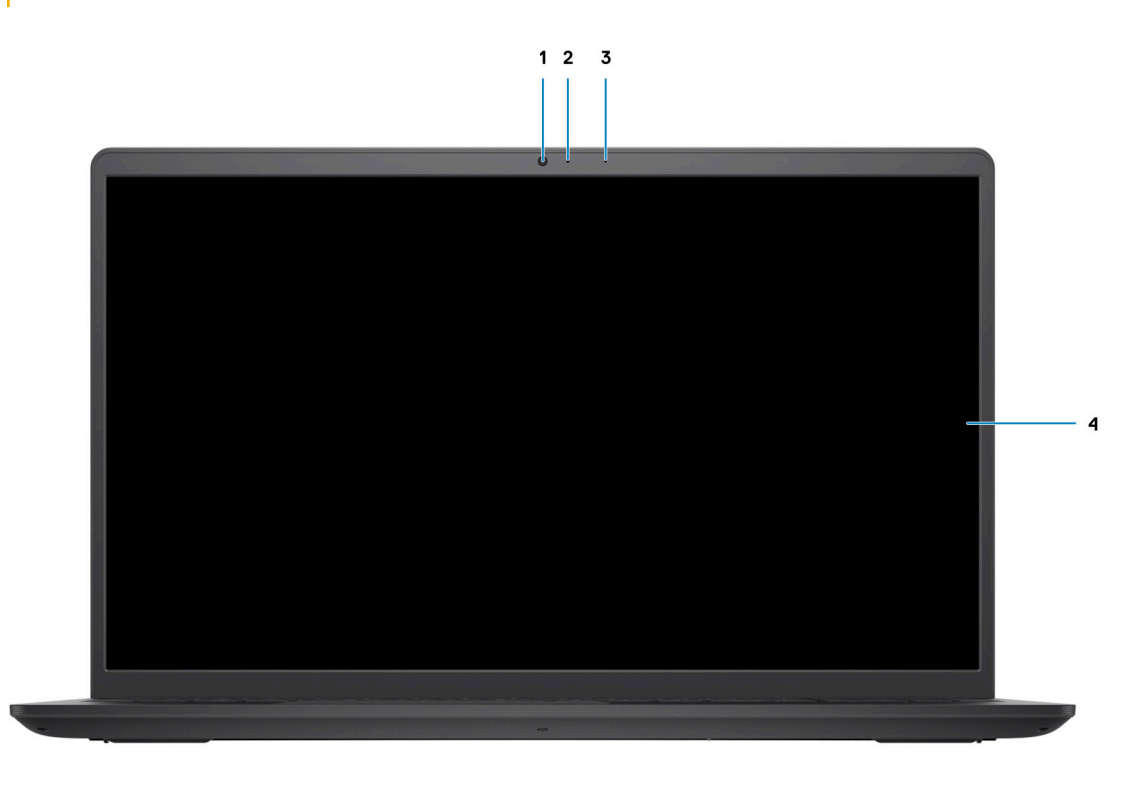

### 1. **Camera**

Enables you to video chat, capture photos, and record videos.

### 2. **Camera-status light**

Turns on when the camera is in use.

3. **Microphone**

Provides digital sound input for audio recording, voice calls, and so on.

### 4. **LCD Panel**

### **Bottom**

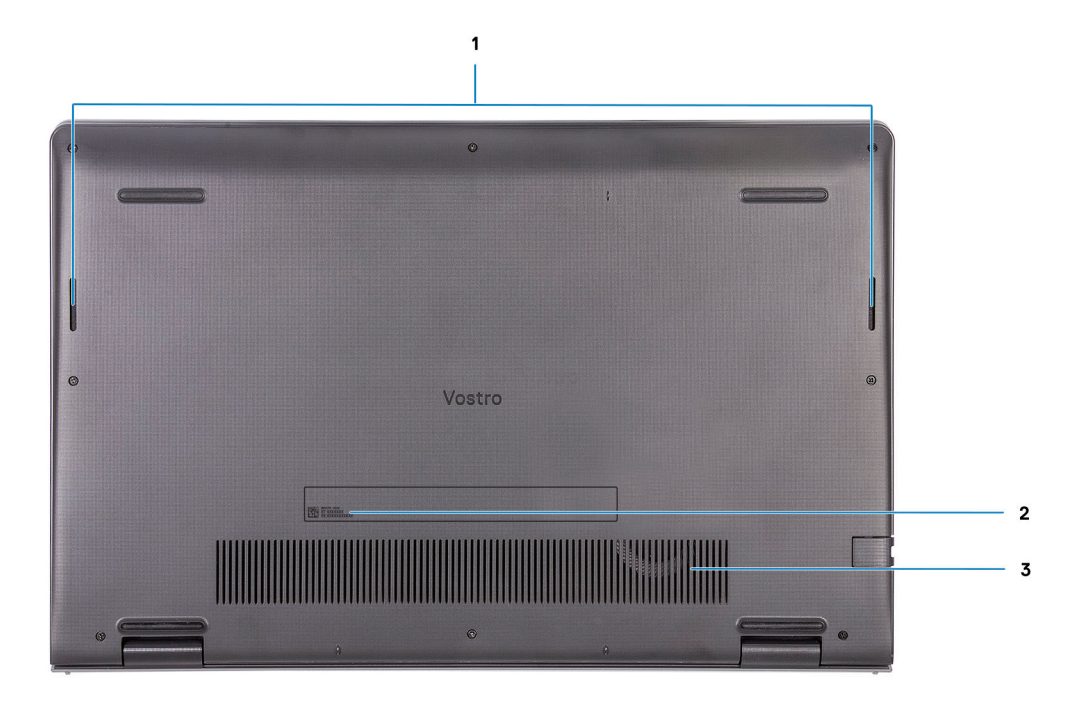

#### 1. **Speakers**

Provides audio output.

#### 2. **Service Tag**

The Service Tag is a unique alphanumeric identifier that enables Dell service technicians to identify the hardware components in your computer and access warranty information.

#### 3. **Air vents**

### **Battery Charge and Status LED**

### **Table 2. Battery Charge and Status LED Indicator**

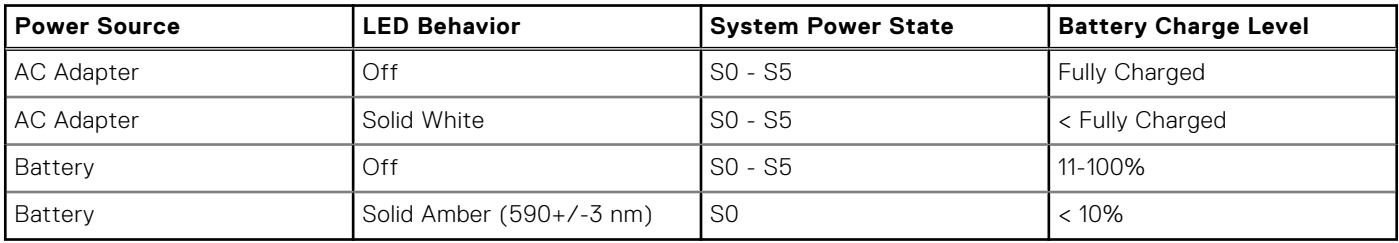

● S0 (ON) - System is turned on.

S4 (Hibernate) - The system consumes the least power compared to all other sleep states. The system is almost at an OFF state, expect for a trickle power. The context data is written to hard drive.

● S5 (OFF) - The system is in a shutdown state.

# **Specifications of Vostro 15 3510**

### **Dimensions and weight**

The following table lists the height, width, depth, and weight of your Vostro 15 3510.

#### **Table 3. Dimensions and weight**

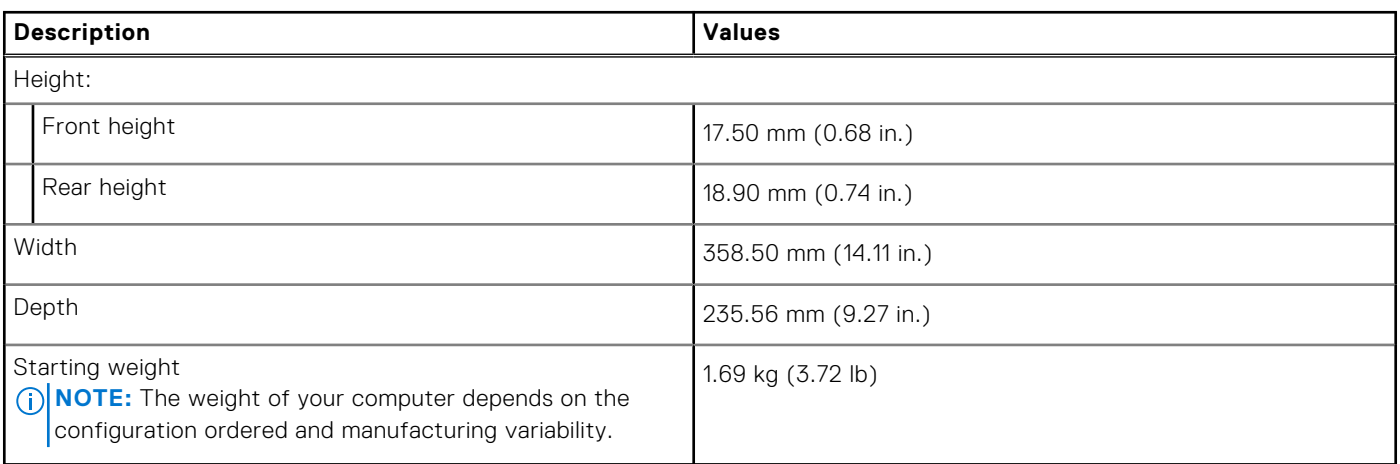

### **Processor**

The following table lists the details of the processors that are supported by your Vostro 15 3510 .

### **Table 4. Processor**

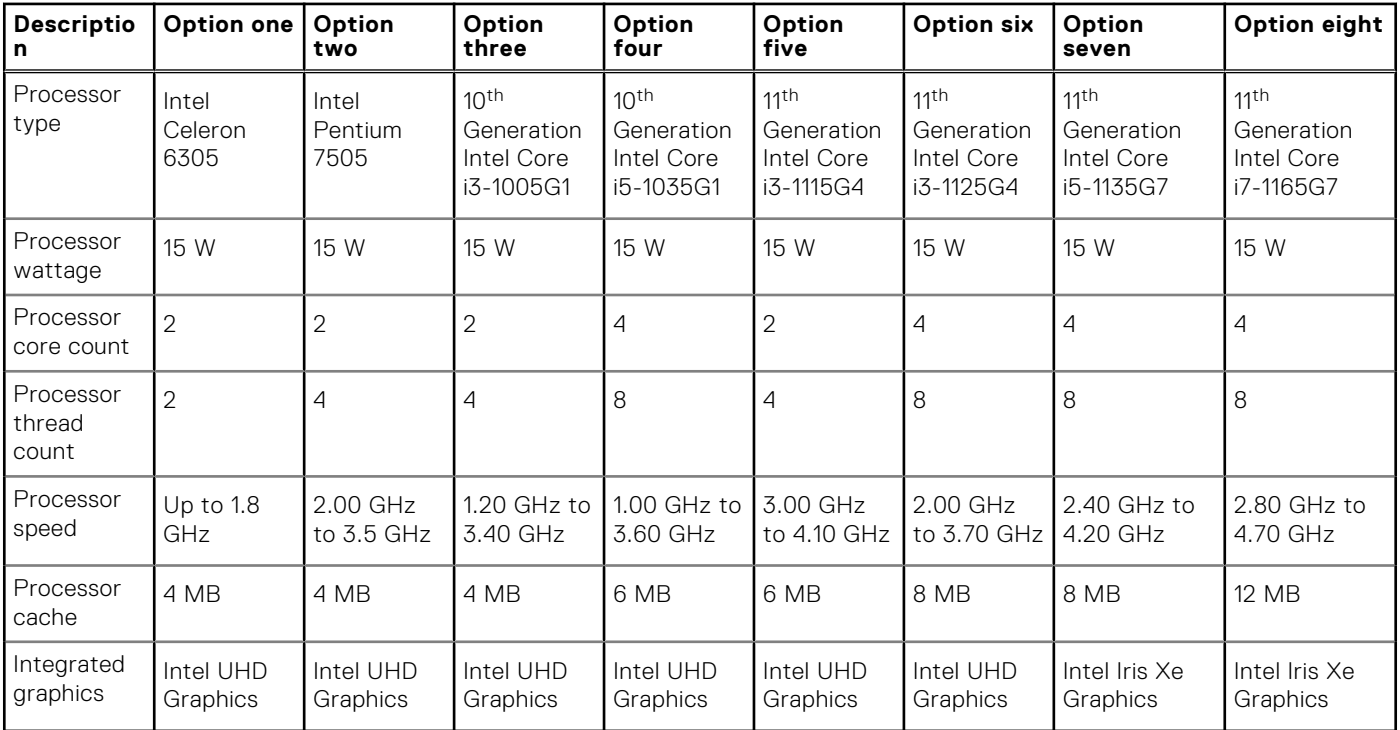

### **Chipset**

The following table lists the details of the chipset supported by your Vostro 15 3510

### **Table 5. Chipset**

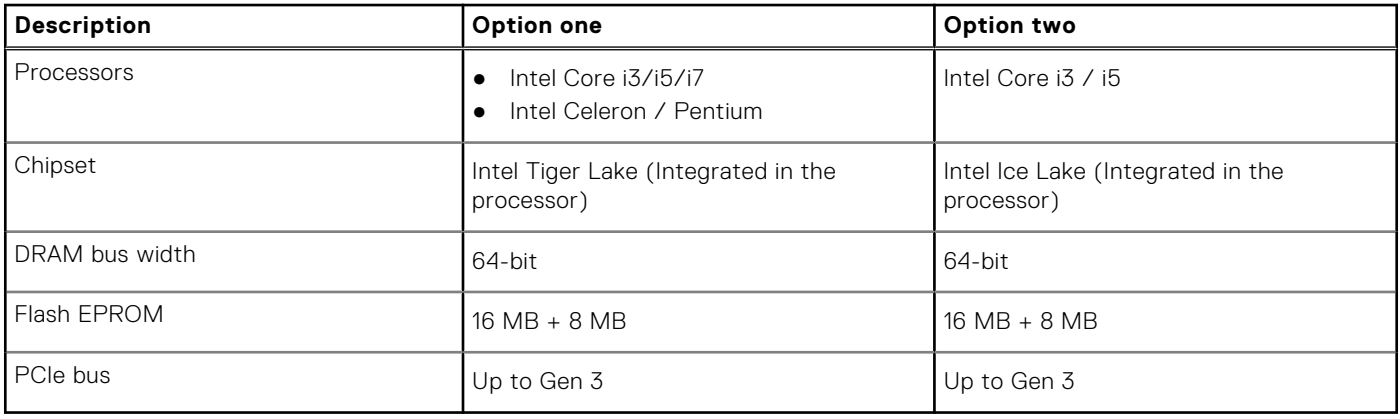

### **Operating system**

Your Vostro 15 3510 supports the following operating systems:

- Windows 11 Home, 64-bit
- Windows 11 Home National Academic, 64-bit
- Windows 11 Home in S-mode, 64-bit
- Windows 11 Pro, 64-bit
- Windows 10 Home, 64-bit
- Windows 10 Pro, 64-bit
- Windows 10 Pro, 64-bit
- Windows 10 Home in S-mode, 64-bit
- Ubuntu 20.04 LTS, 64-bit

### **Memory**

The following table lists the memory specifications of your Vostro 15 3510.

### **Table 6. Memory specifications**

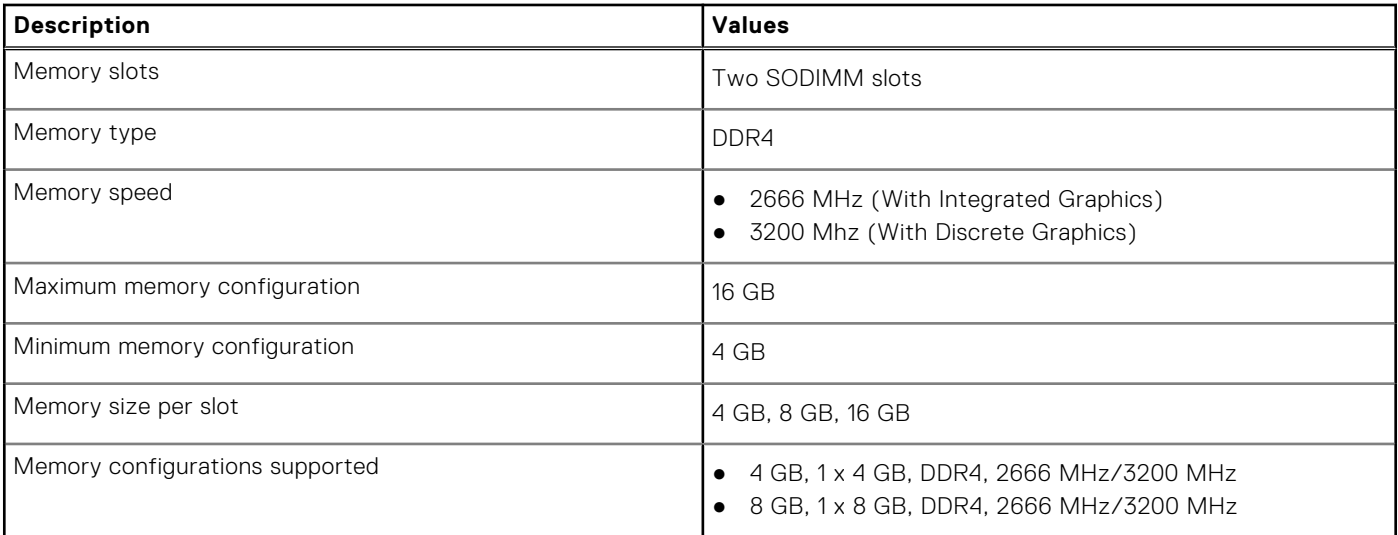

### **Table 6. Memory specifications (continued)**

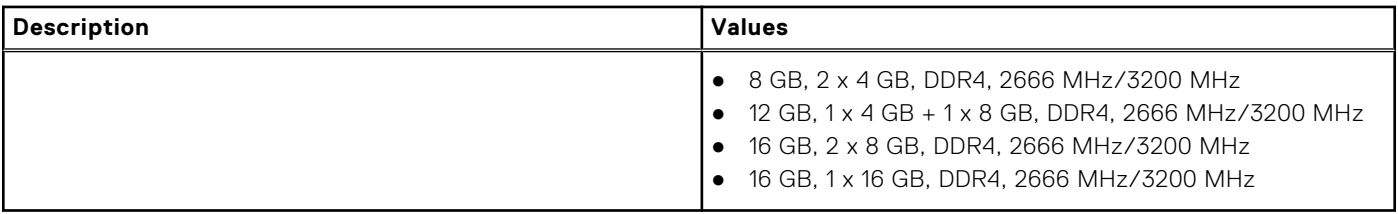

### **External ports**

The following table lists the external ports of your Vostro 15 3510.

#### **Table 7. External ports**

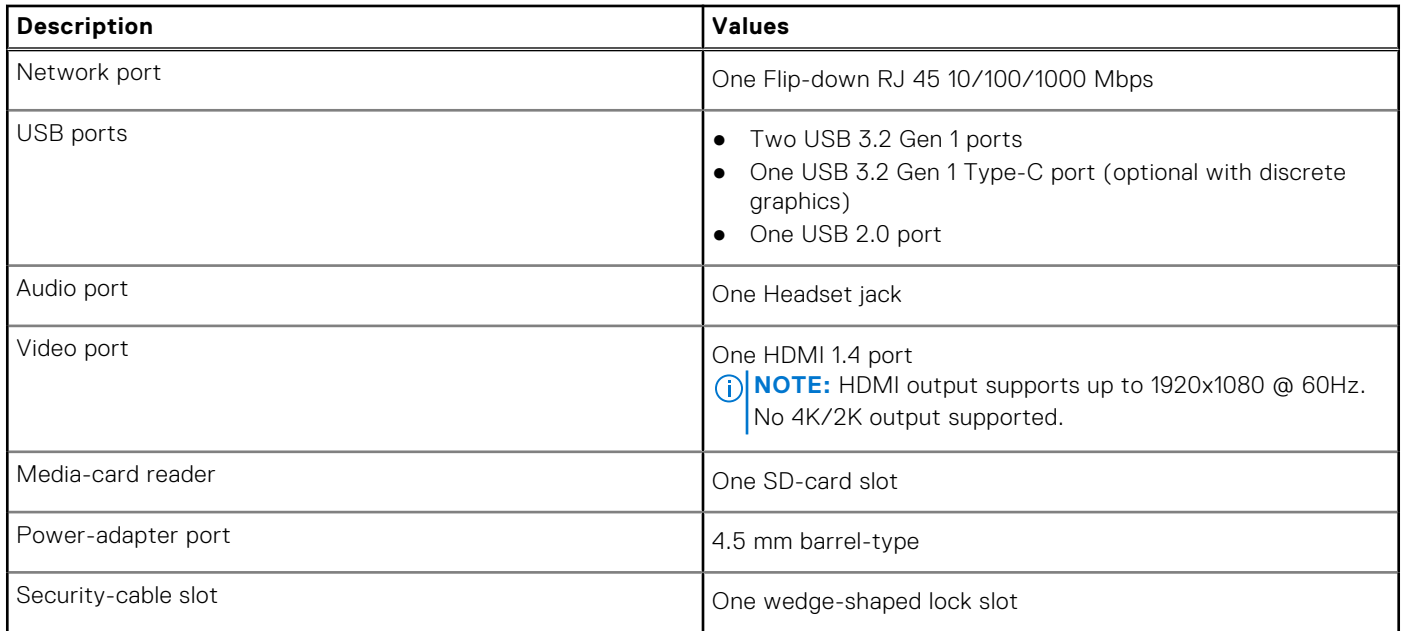

### **Internal slots**

The following table lists the internal slots of your Vostro 15 3510.

### **Table 8. Internal slots**

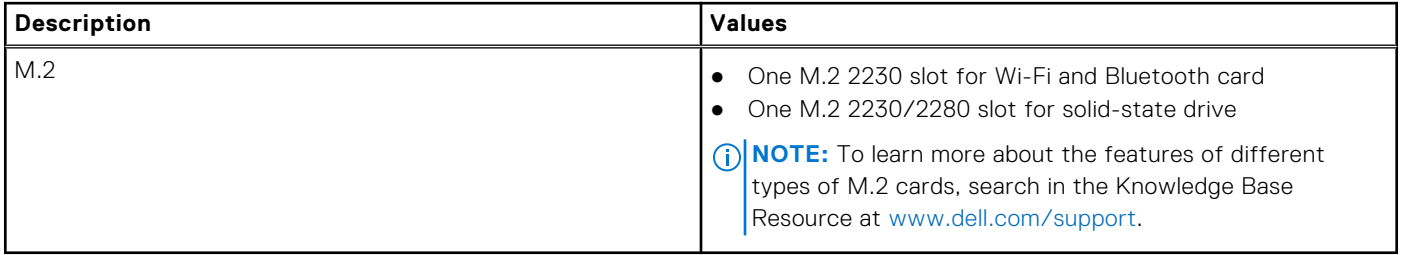

### **Ethernet**

The following table lists the wired Ethernet Local Area Network (LAN) specifications of your Vostro 15 3510.

### **Table 9. Ethernet specifications**

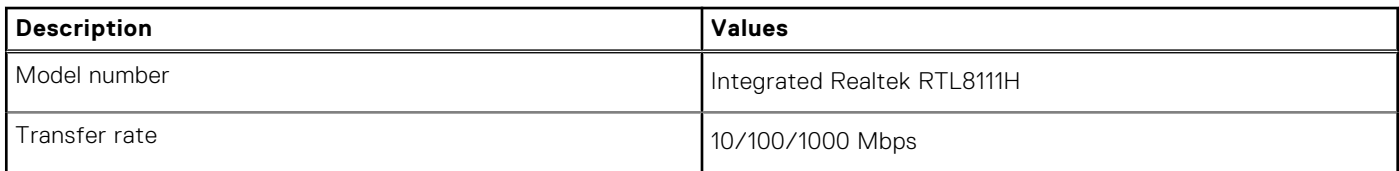

### **Wireless module**

The following table lists the Wireless Local Area Network (WLAN) module specifications of your Vostro 15 3510.

### **Table 10. Wireless module specifications**

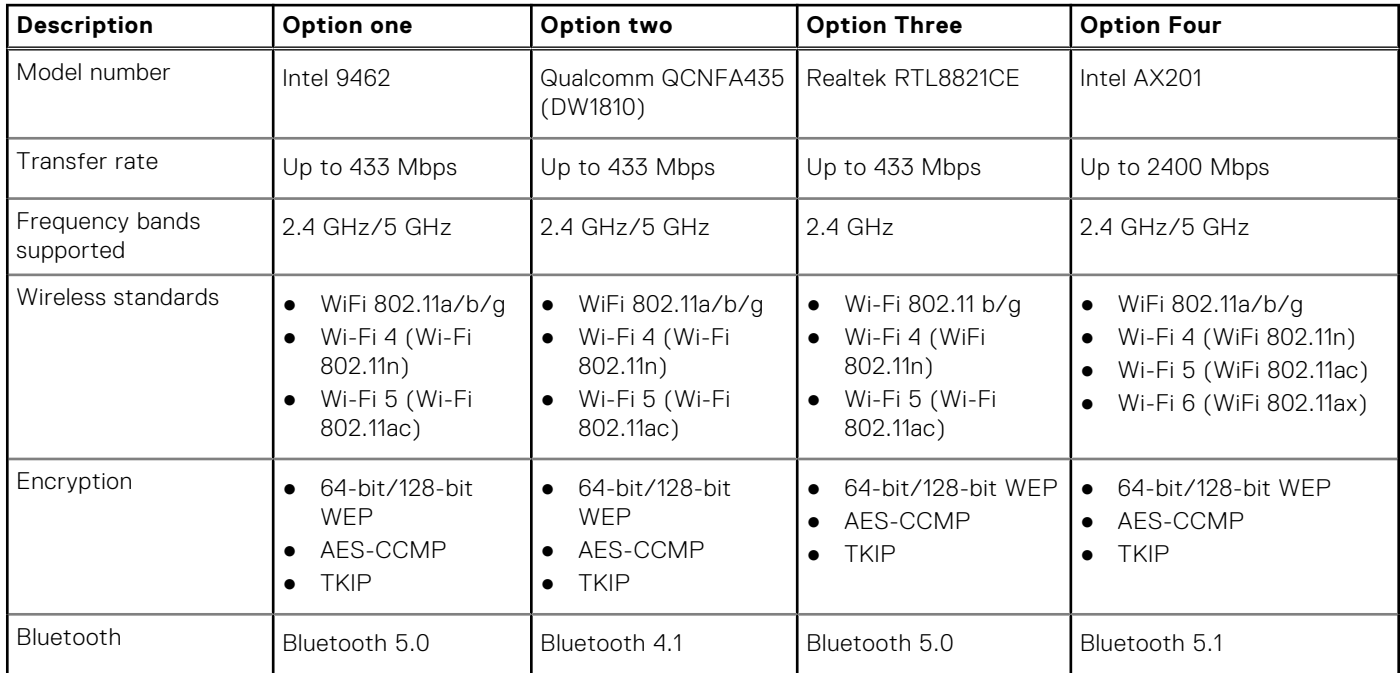

### **Audio**

### **Table 11. Audio specifications**

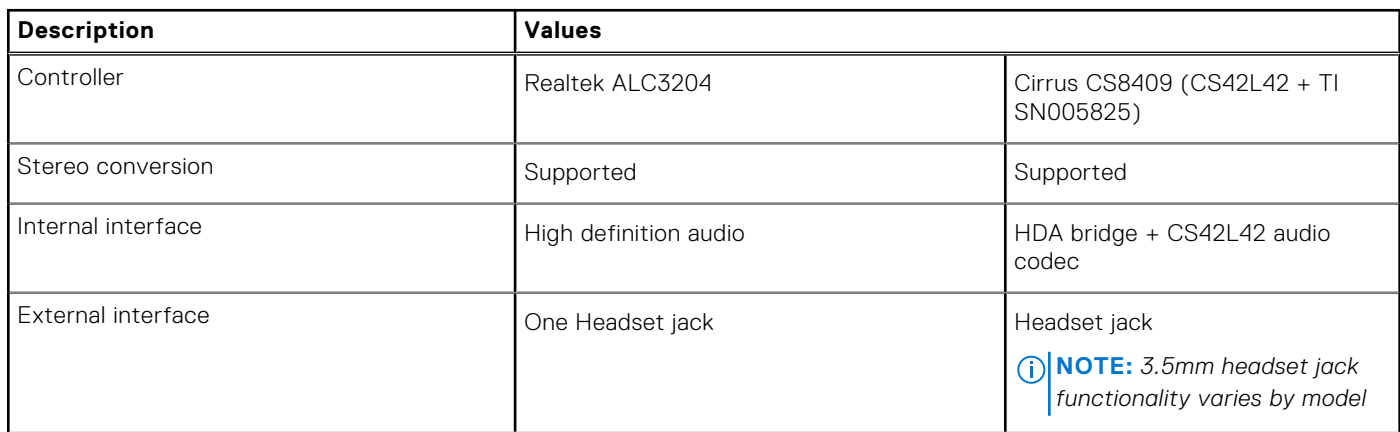

### **Table 11. Audio specifications (continued)**

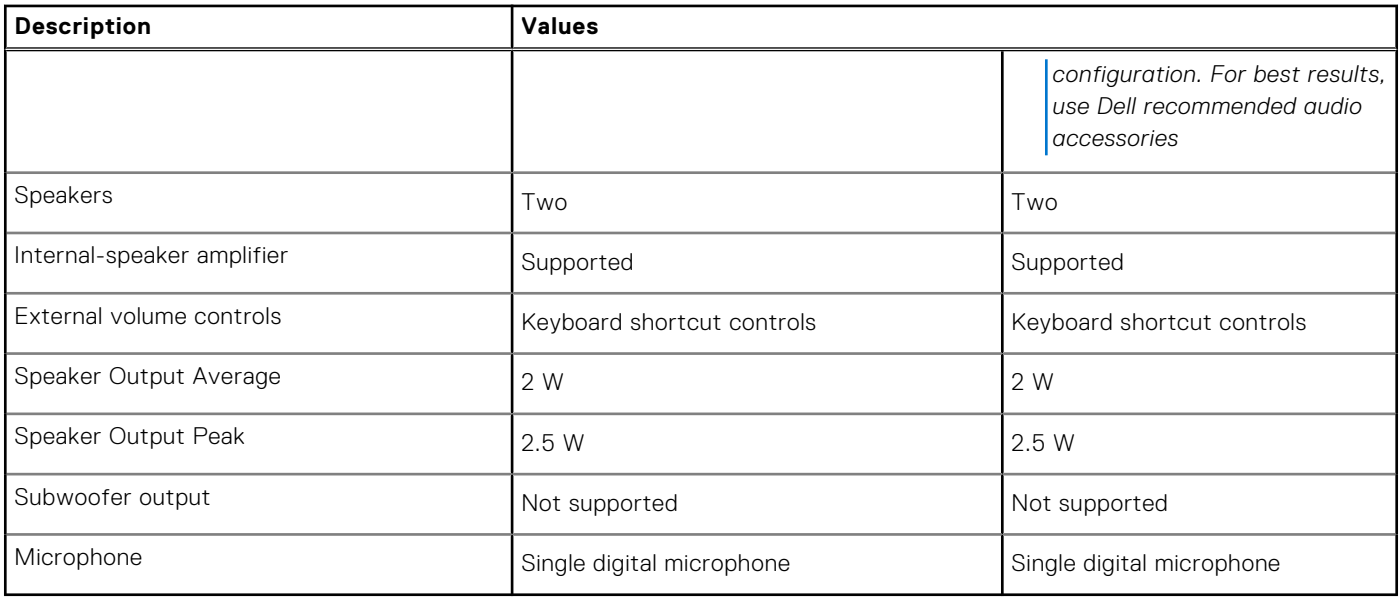

### **Storage**

This section lists the storage options on your Vostro 15 3510.

Your computer supports one of the following configurations:

- One 2.5-inch SATA hard drive
- One M.2 2230/2280 for solid-state drive
- One 2.5-inch hard-drive and one M.2 2230/2280 solid-state drive

The primary drive of your computer varies with the storage configuration. For computers:

- with a 2.5-inch hard-drive, the 2.5-inch hard-drive is the primary drive
- with a M.2 2230/2280 drive, the M.2 2230/2280 drive is the primary drive
- with a 2.5-inch hard-drive and one M.2 2230/2280 solid-state drive, the M.2 2230/2280 solid-state drive is the primary drive

#### **Table 12. Storage specifications**

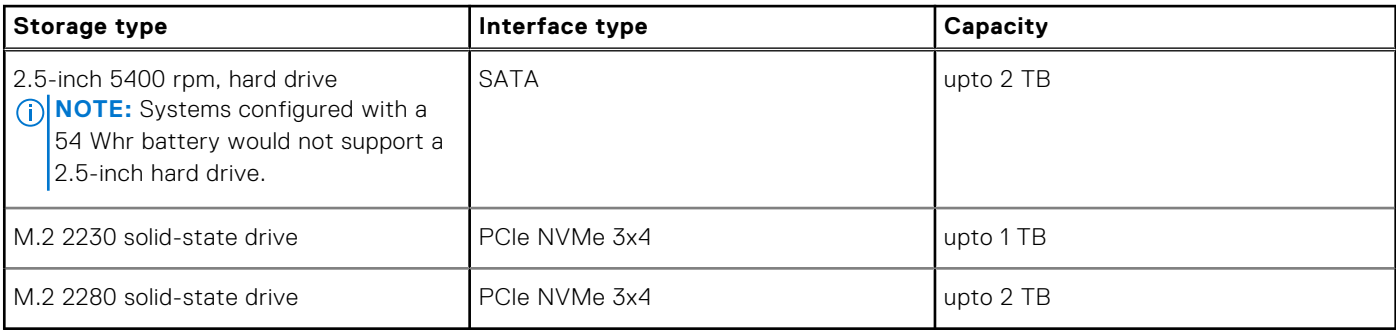

### **Media-card reader**

The following table lists the media cards supported by your Vostro 15 3510.

#### **Table 13. Media-card reader specifications**

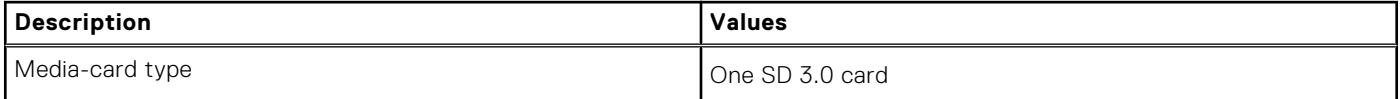

### **Table 13. Media-card reader specifications (continued)**

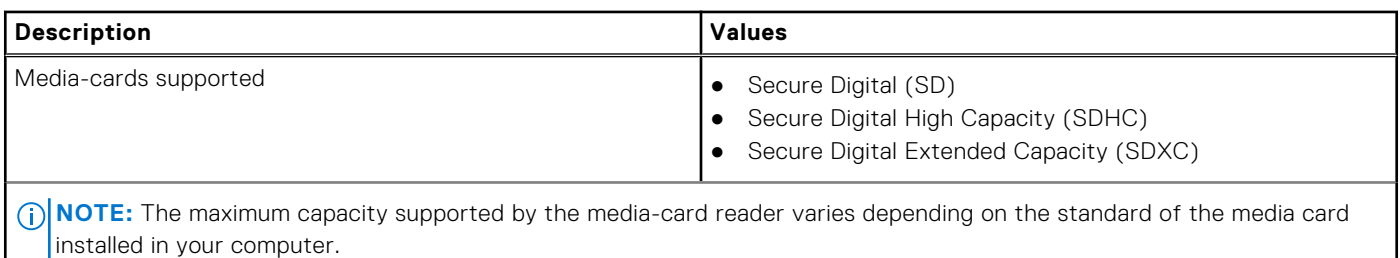

### **Keyboard**

The following table lists the keyboard specifications of your Vostro 15 3510.

### **Table 14. Keyboard specifications**

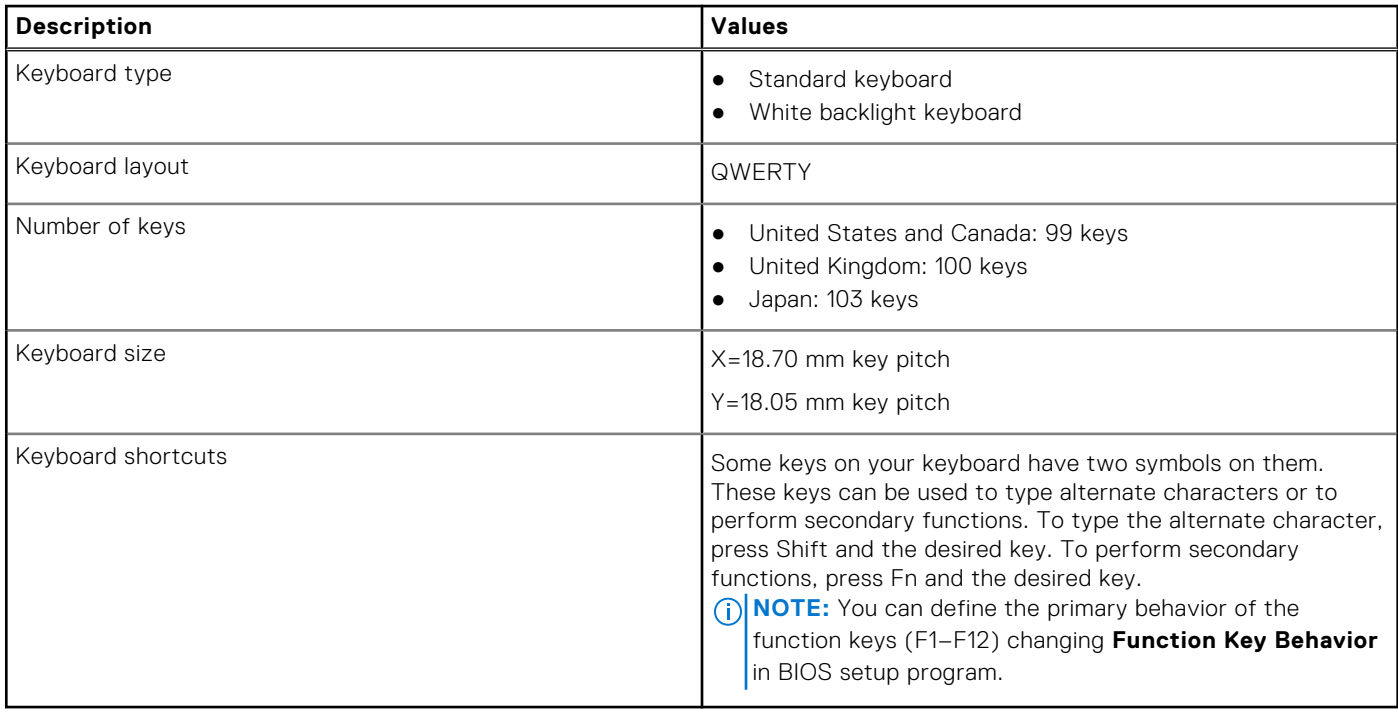

### **Camera**

The following table lists the camera specifications of your Vostro 15 3510.

### **Table 15. Camera specifications**

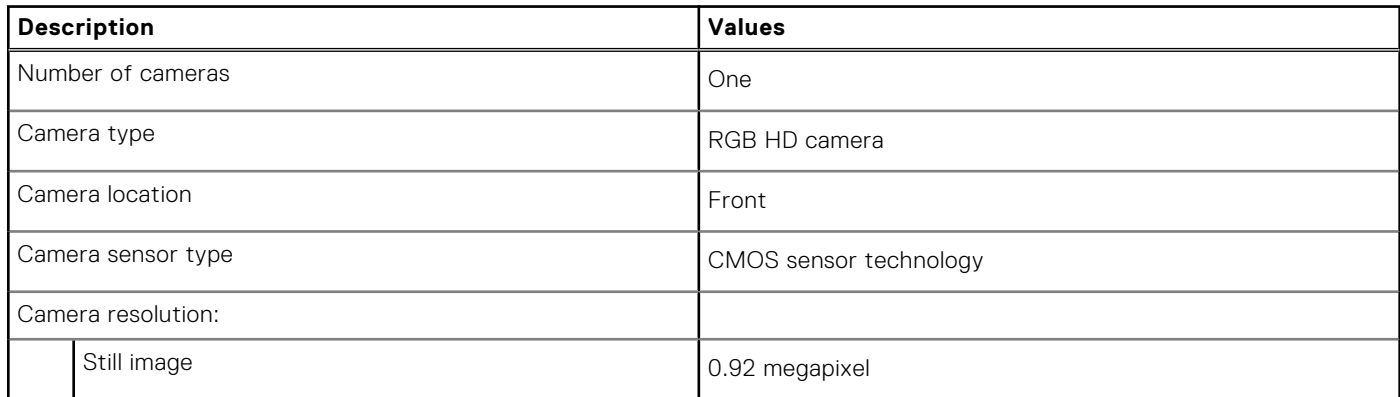

### **Table 15. Camera specifications (continued)**

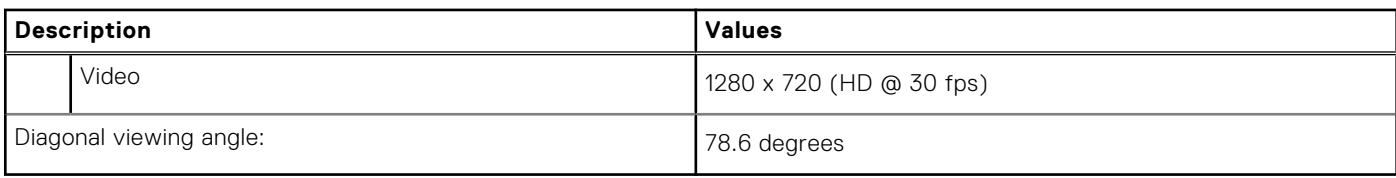

### **Touchpad**

The following table lists the touchpad specifications of your Vostro 15 3510.

### **Table 16. Touchpad specifications**

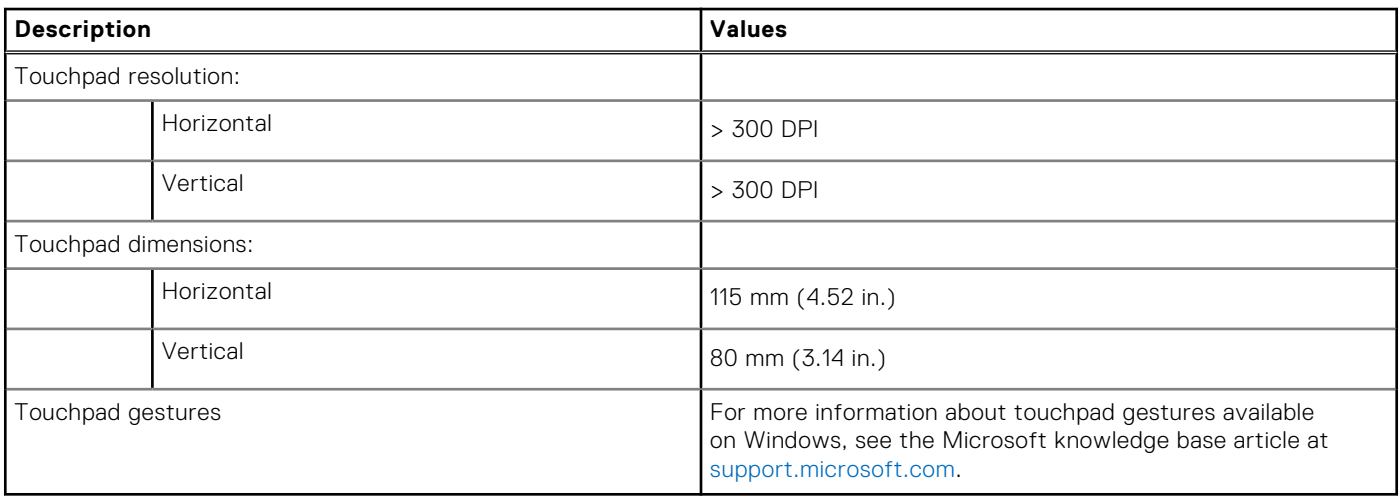

### **Power adapter**

The following table lists the power adapter specifications of your Vostro 15 3510.

### **Table 17. Power adapter specifications**

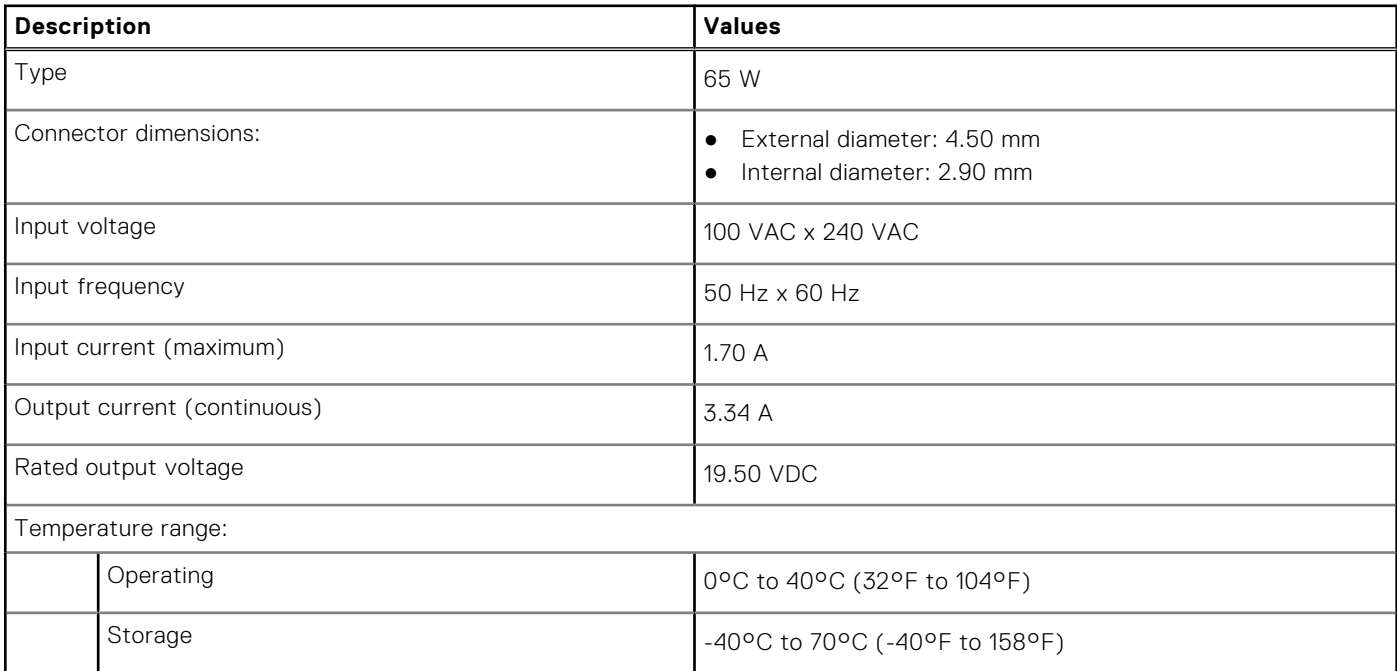

### **Table 17. Power adapter specifications (continued)**

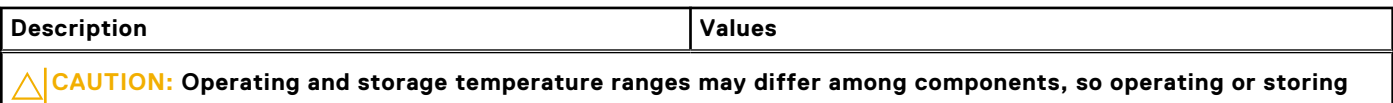

**the device outside these ranges may impact the performance of specific components.**

### **Battery**

The following table lists the battery specifications of your Vostro 15 3510.

#### **Table 18. Battery specifications**

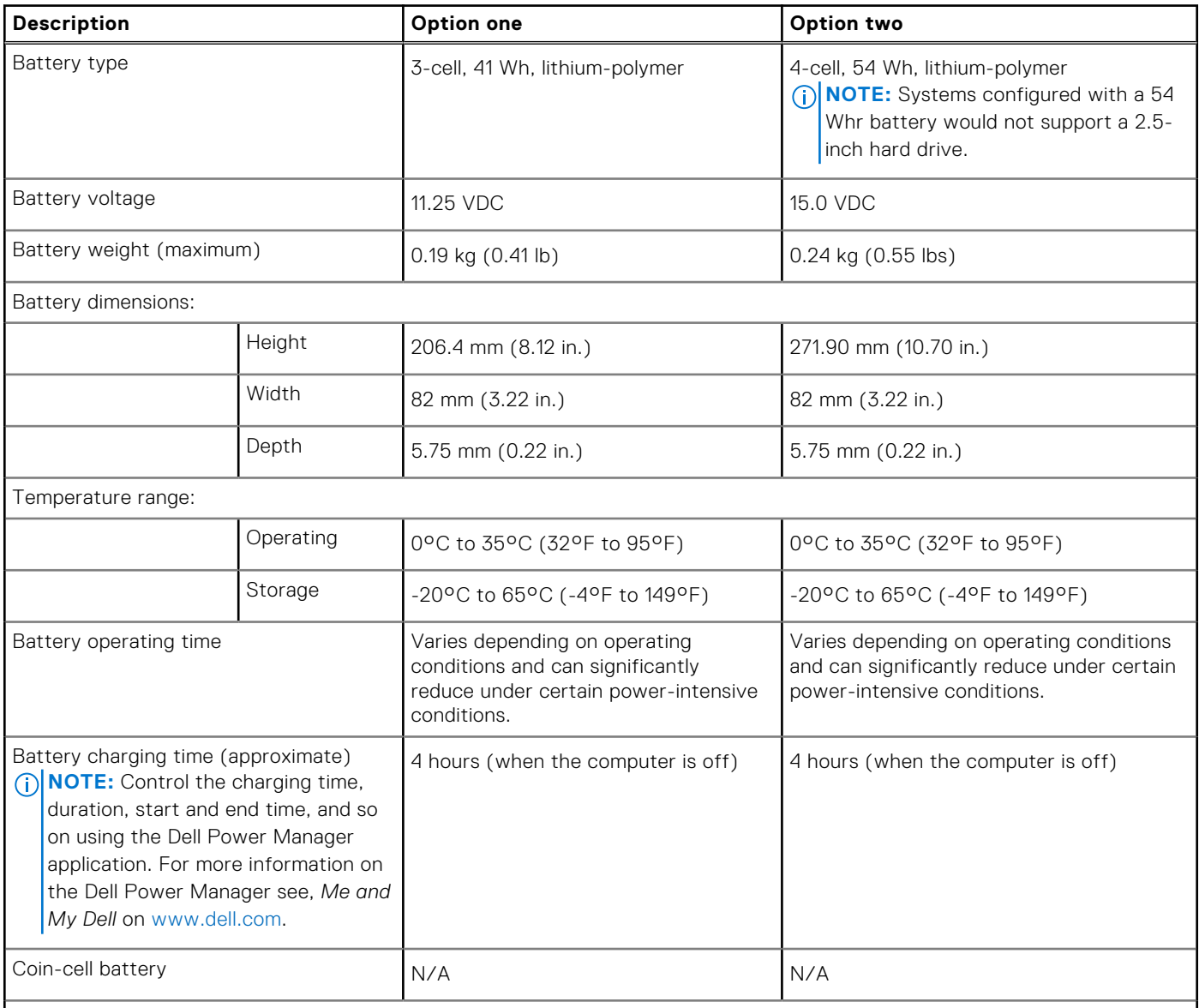

 $\bigwedge\big\vert$ CAUTI<mark>ON:</mark> Operating and storage temperature ranges may differ among components, so operating or storing **the device outside these ranges may impact the performance of specific components.**

(i) **NOTE:** Dell recommends that you charge the battery regularly for optimal power consumption. If your battery charge is completely depleted, connect the power adapter, turn on your computer, and then restart you computer to reduce the power consumption.

### **Display**

The following table lists the display specifications of your Vostro 15 3510.

### **Table 19. Display specifications**

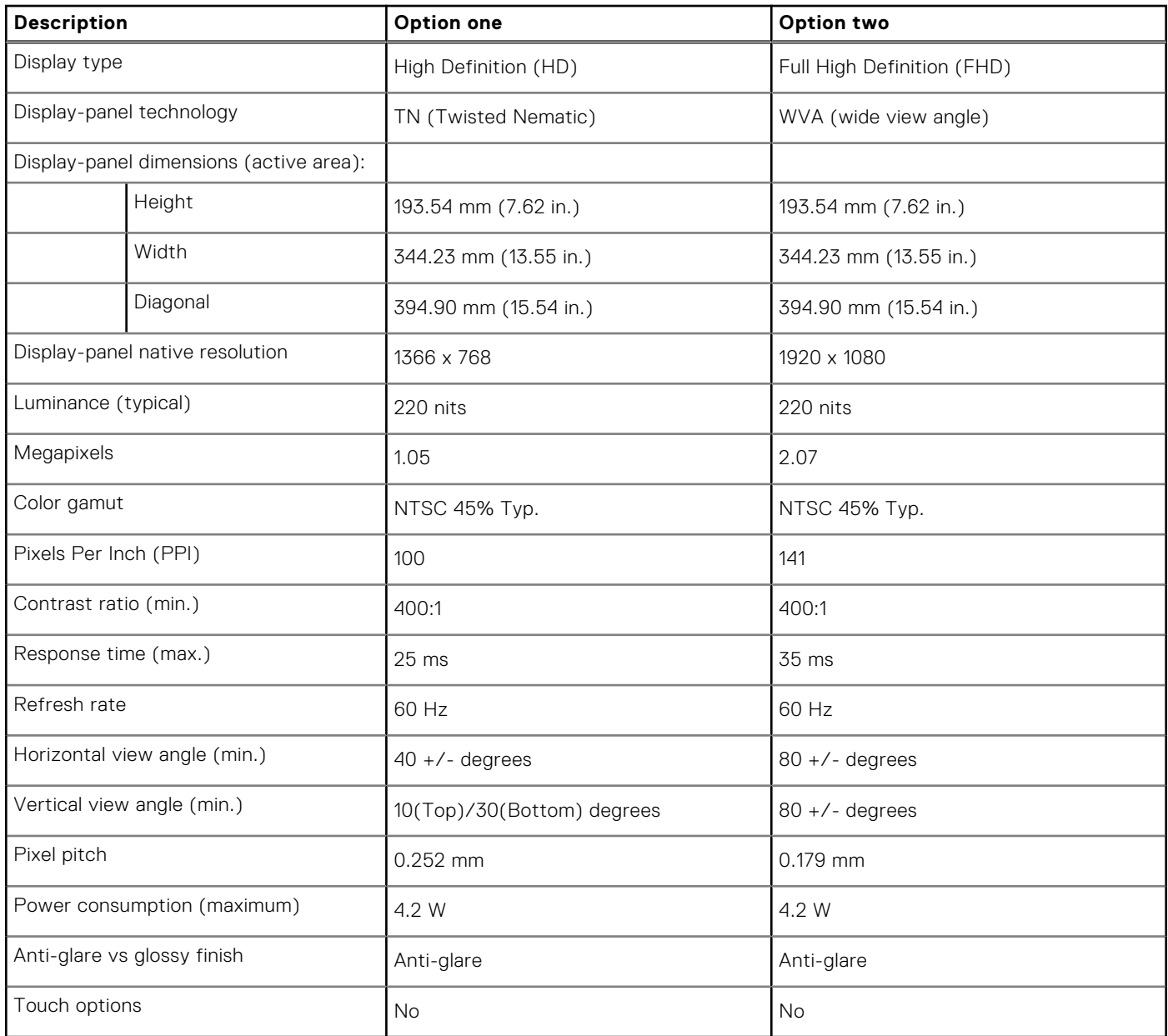

### **Fingerprint reader**

The following table lists the fingerprint-reader specifications of your Vostro 15 3510.

**NOTE:** The fingerprint reader is located on the power button.

**NOTE:** The fingerprint reader is an optional offering.

### **Table 20. Fingerprint reader specifications**

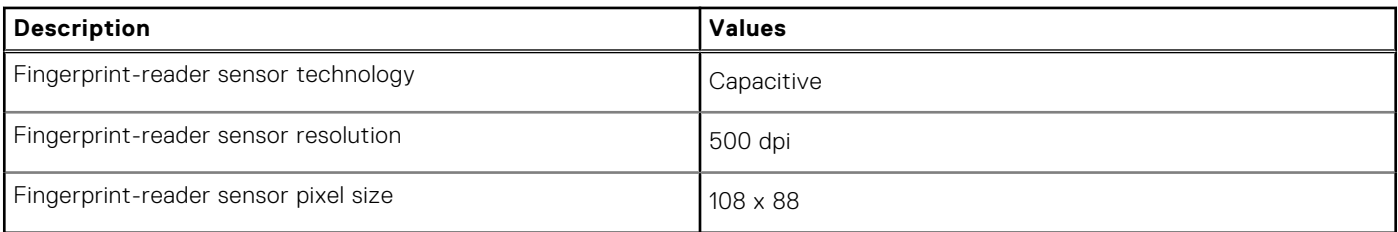

### **GPU—Integrated**

The following table lists the specifications of the integrated Graphics Processing Unit (GPU) supported by your Vostro 15 3510.

#### **Table 21. GPU—Integrated**

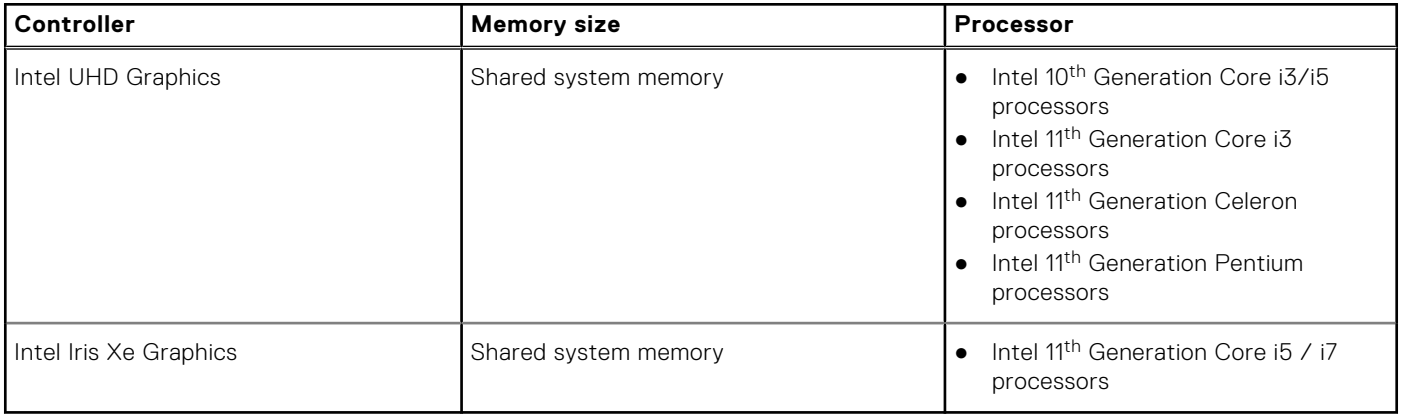

### **GPU—Discrete**

The following table lists the specifications of the discrete Graphics Processing Unit (GPU) supported by your Vostro 15 3510.

#### **Table 22. GPU—Discrete**

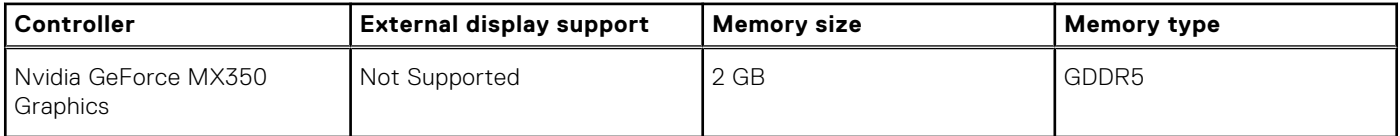

### **Operating and storage environment**

This table lists the operating and storage specifications of your Vostro 15 3510.

**Airborne contaminant level:** G1 as defined by ISA-S71.04-1985

#### **Table 23. Computer environment**

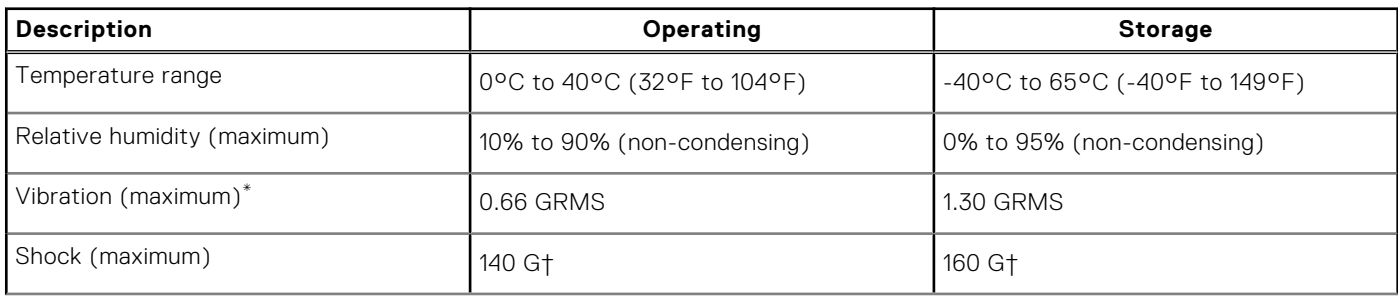

### **Table 23. Computer environment (continued)**

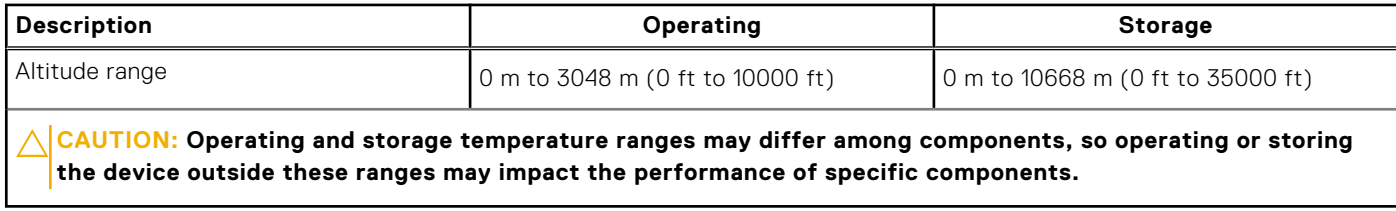

\* Measured using a random vibration spectrum that simulates user environment.

† Measured using a 2 ms half-sine pulse.

# **Technology and components**

**NOTE:** Instructions provided in this section are applicable on computers shipped with Windows operating system. Windows is factory-installed with this computer.

### **ComfortView**

### **WARNING: Prolonged exposure to blue light from the display may lead to long-term effects such as eye strain, eye fatigue, or damage to the eyes.**

Blue light is a color in the light spectrum which has a short wavelength and high energy. Chronic exposure to blue light, particularly from digital sources, may disrupt sleep patterns and cause long-term effects such as eye strain, eye fatigue, or damage to the eyes.

ComfortView mode can be enabled and configured using the Dell CinemaColor application.

ComfortView mode complies with TÜV Rheinland's requirement for low blue light displays.

Low blue light: Dell ComfortView software technology reduces harmful blue light emissions to make extended screen time easy on your eyes.

To reduce the risk of eye strain, it is also recommended that you:

- Position the display at a comfortable viewing distance between 20 and 28 inches (50 and 70 cm) from your eyes.
- Blink frequently to moisten your eyes, wet your eyes with water, or apply suitable eye drops.
- Look away from your display, and gaze at a distant object at 20 ft (609.60 cm) away for at least 20 seconds during each break.
- Take an extended break for 20 minutes every two hours.

# **Keyboard shortcuts**

**NOTE:** Keyboard characters may differ depending on the keyboard language configuration. Keys that are used for shortcuts remain the same across all language configurations.

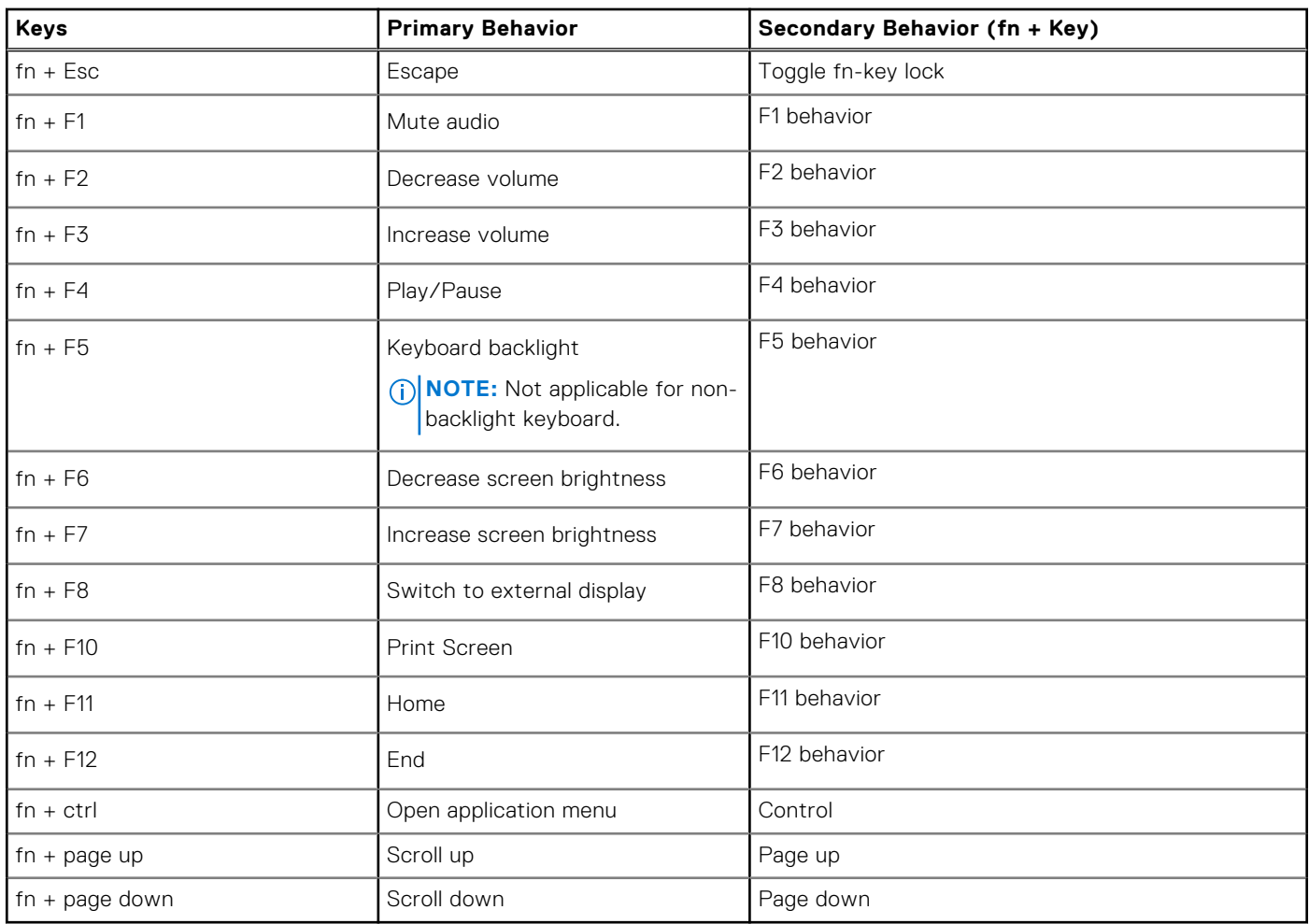

### **Table 24. List of keyboard shortcuts**

**6**

# **Getting help and contacting Dell**

### Self-help resources

You can get information and help on Dell products and services using these self-help resources:

#### **Table 25. Self-help resources**

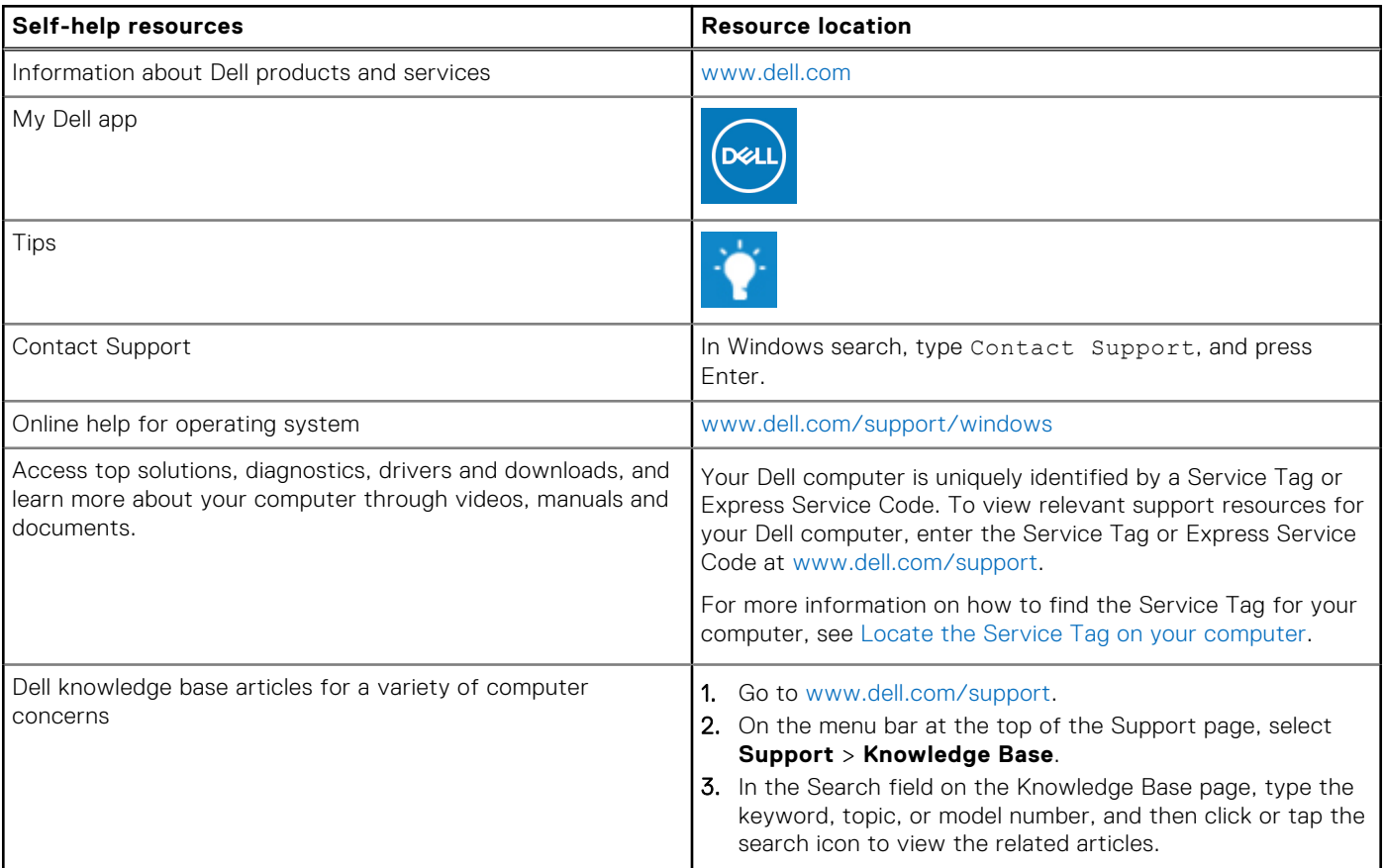

### Contacting Dell

To contact Dell for sales, technical support, or customer service issues, see www.dell.com/contactdell.

**NOTE:** Availability varies by country/region and product, and some services may not be available in your country/region.

**(i)** NOTE: If you do not have an active Internet connection, you can find contact information about your purchase invoice, packing slip, bill, or Dell product catalog.

# tehnot=ka

Ovaj dokument je originalno proizveden i objavljen od strane proizvođača, brenda Dell, i preuzet je sa njihove zvanične stranice. S obzirom na ovu činjenicu, Tehnoteka ističe da ne preuzima odgovornost za tačnost, celovitost ili pouzdanost informacija, podataka, mišljenja, saveta ili izjava sadržanih u ovom dokumentu.

Napominjemo da Tehnoteka nema ovlašćenje da izvrši bilo kakve izmene ili dopune na ovom dokumentu, stoga nismo odgovorni za eventualne greške, propuste ili netačnosti koje se mogu naći unutar njega. Tehnoteka ne odgovara za štetu nanesenu korisnicima pri upotrebi netačnih podataka. Ukoliko imate dodatna pitanja o proizvodu, ljubazno vas molimo da kontaktirate direktno proizvođača kako biste dobili sve detaljne informacije.

Za najnovije informacije o ceni, dostupnim akcijama i tehničkim karakteristikama proizvoda koji se pominje u ovom dokumentu, molimo posetite našu stranicu klikom na sledeći link:

[https://tehnoteka.rs/p/dell-laptop-vostro-3510-not19423-akcija-cena/](https://tehnoteka.rs/p/dell-laptop-vostro-3510-not19423-akcija-cena/?utm_source=tehnoteka&utm_medium=pdf&utm_campaign=click_pdf)